# **1 Roteiro para Instalação do Sistema POF2002/2003**

#### **1.1 Instalando o Interbase Server**

**OBSERVAÇÃO:** A instalação do InterBase Server deverá ser realizada somente no computador que atuará como servidor de banco de dados.

Para iniciar a instalação do InterBase, insira o CD do Sistema da POF e clique em Menu **Iniciar** / **Executar**, conforme mostra a **Fig.01**.

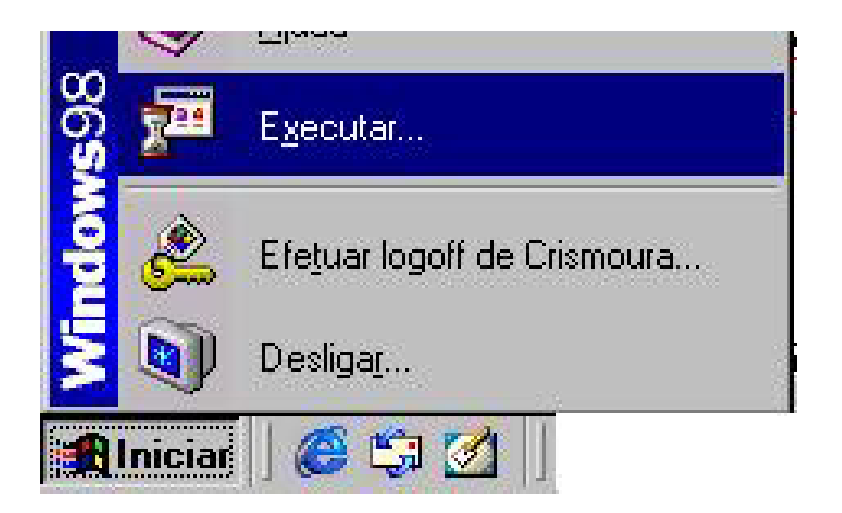

**Fig. 01 Iniciando a Instalação do Interbase** 

Na tela que se abrirá, digite **d:\instbase.bat** (**Fig.02**), onde d é o nome da unidade de CD Rom do seu computador, e clique em **OK**.

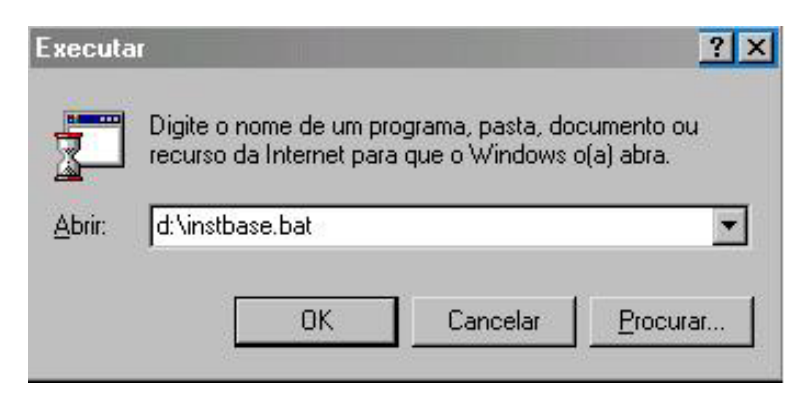

**Fig. 02 Localizando o Arquivo de Instalação** 

Será exibida a tela Interbase Server Setup (**Fig.03**), clique em **Next**.

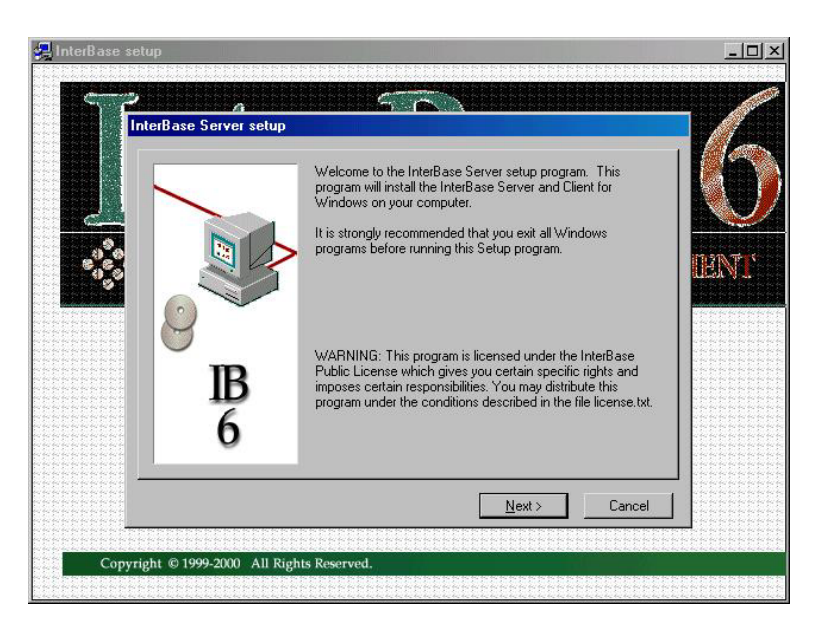

**Fig. 03 As Boas Vindas do InterBase** 

Na tela Important Installation Information, clique em **Next** e, na tela seguinte, Software License Agreement, clique em **Yes** (**Fig.04**).

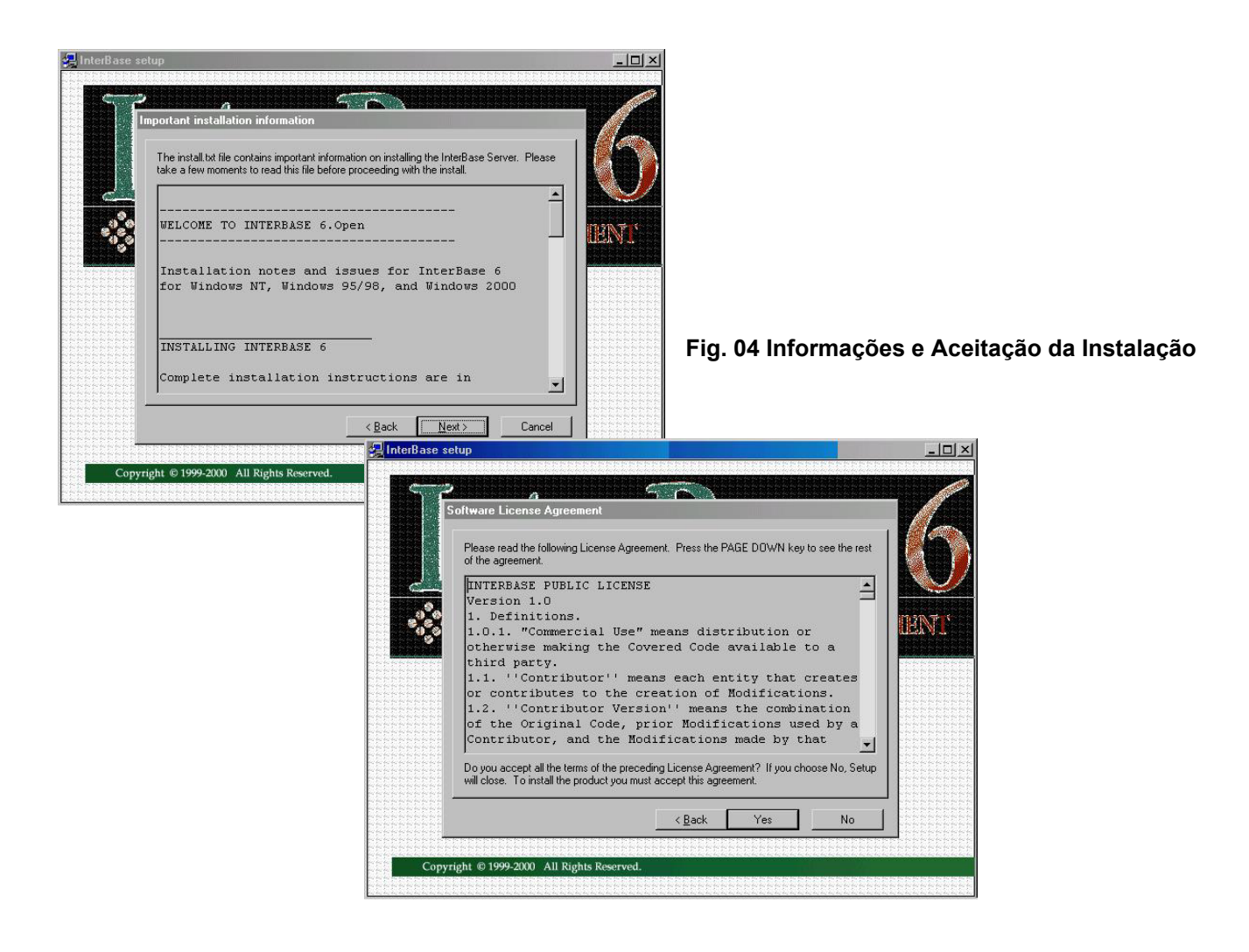

A tela InterBase Component Selection será exibida e nela deverá ser especificado o destino (local) em que será criado o banco de dados no servidor. Digite **e:\pofcoleta\servidor** (**Fig.05**) e em seguida clique em **Install** para iniciar a instalação do InterBase Server.

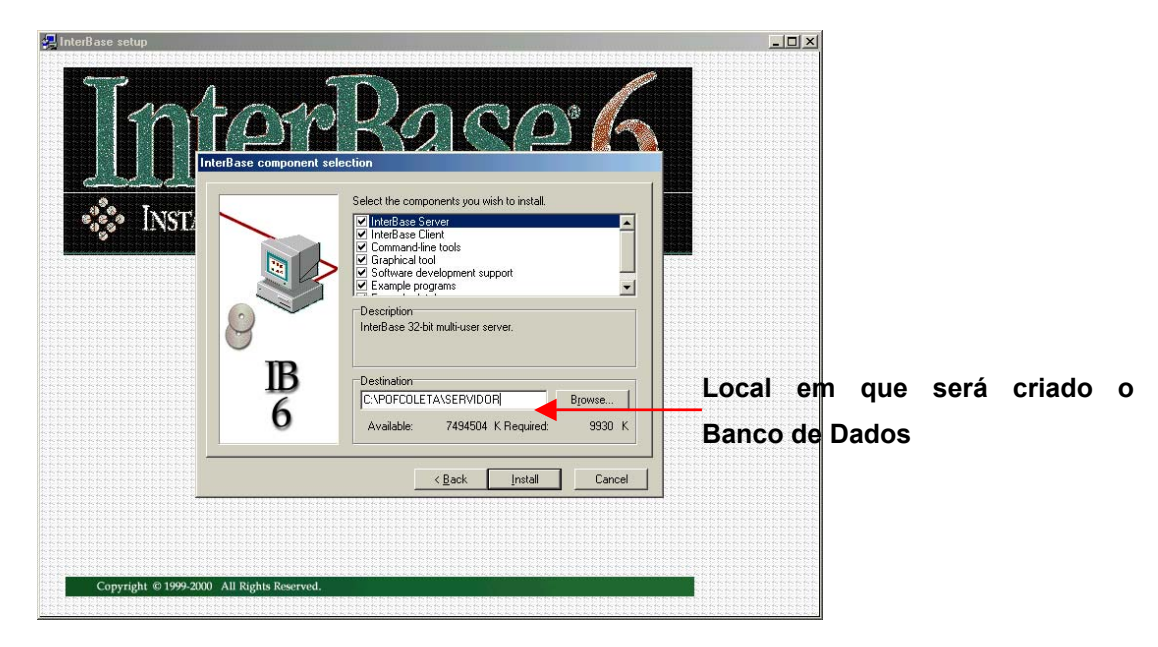

**Fig. 05 Especificação do Local de Instalação** 

Após a instalação, será exibida a tela de conclusão (**Fig.06**). Clique no botão **Finish**.

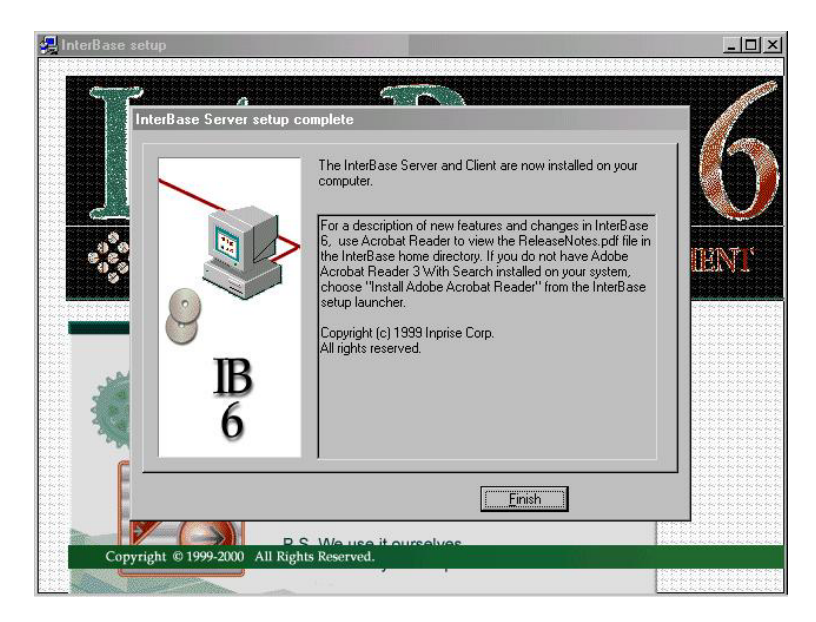

**Fig. 06 Concluíndo a Instalação** 

### **1.2 Instalando o Sistema POF2002/2003**

**OBSERVAÇÃO:** A instalação da POF2002/2003 deverá ser realizada em todos os computadores que serão utilizados para a entrada de dados na DIPEQ ou Agência. **Atenção! Não deverá ser instalado no Servidor da DIPEQ.** 

Para iniciar a instalação da POF2002/2003, clique em Menu **Iniciar** / **Executar**, conforme mostra a **Fig.07**.

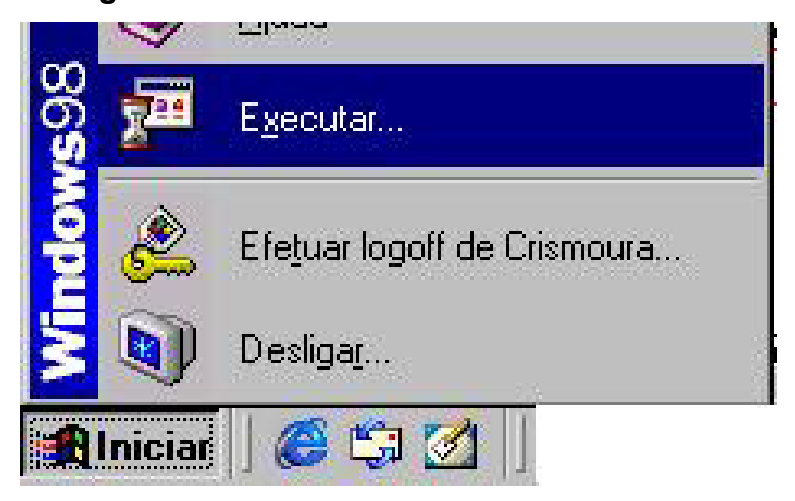

**Fig. 07 Iniciando a Instalação da POF** 

Na tela que se abrirá, digite **d:\instpof.bat** (**Fig.08**), onde d é o nome da unidade de CD Rom do seu computador, e clique em **OK**.

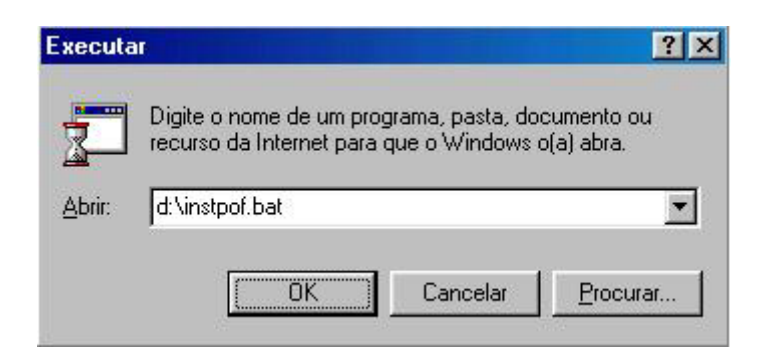

**Fig. 08 Localizando o Arquivo de Instalação**

A tela a seguir (**Fig.09**) será exibida enquanto ele prepara o computador para a instalação do sistema POF2002/2003.

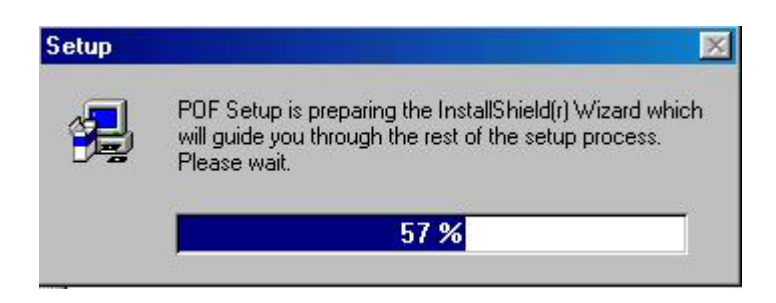

**Fig. 09 Preparando a Instalação do Sistema** 

Na tela Readme Information, clique em **Next** após ler as informações sobre o sistema (**Fig.10**).

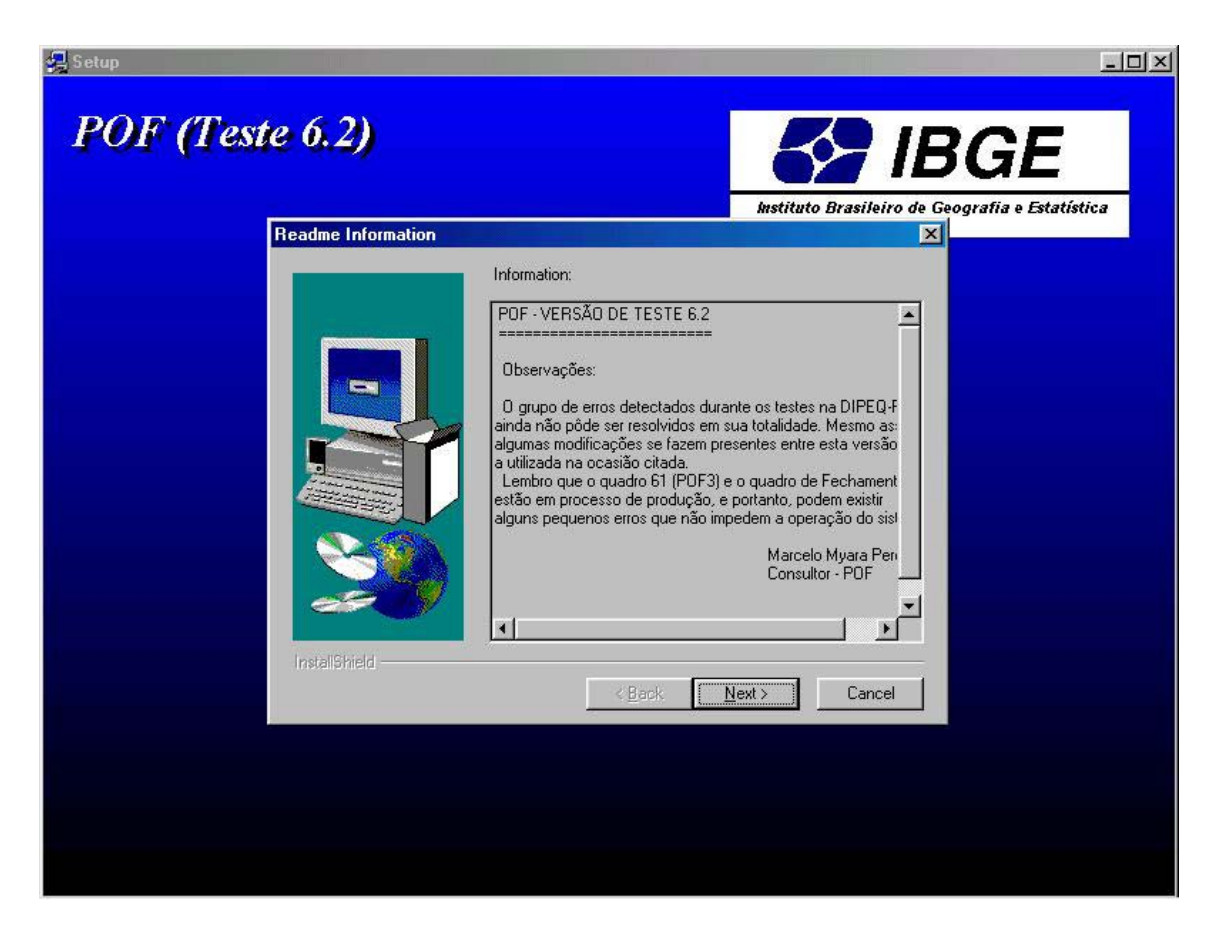

**Fig. 10 Informações Sobre o Sistema POF2002/2003** 

Será exibida a tela para escolha do local de instalação do sistema POF2002/2003. Clique em **Next** para continuar (**Fig.11**).

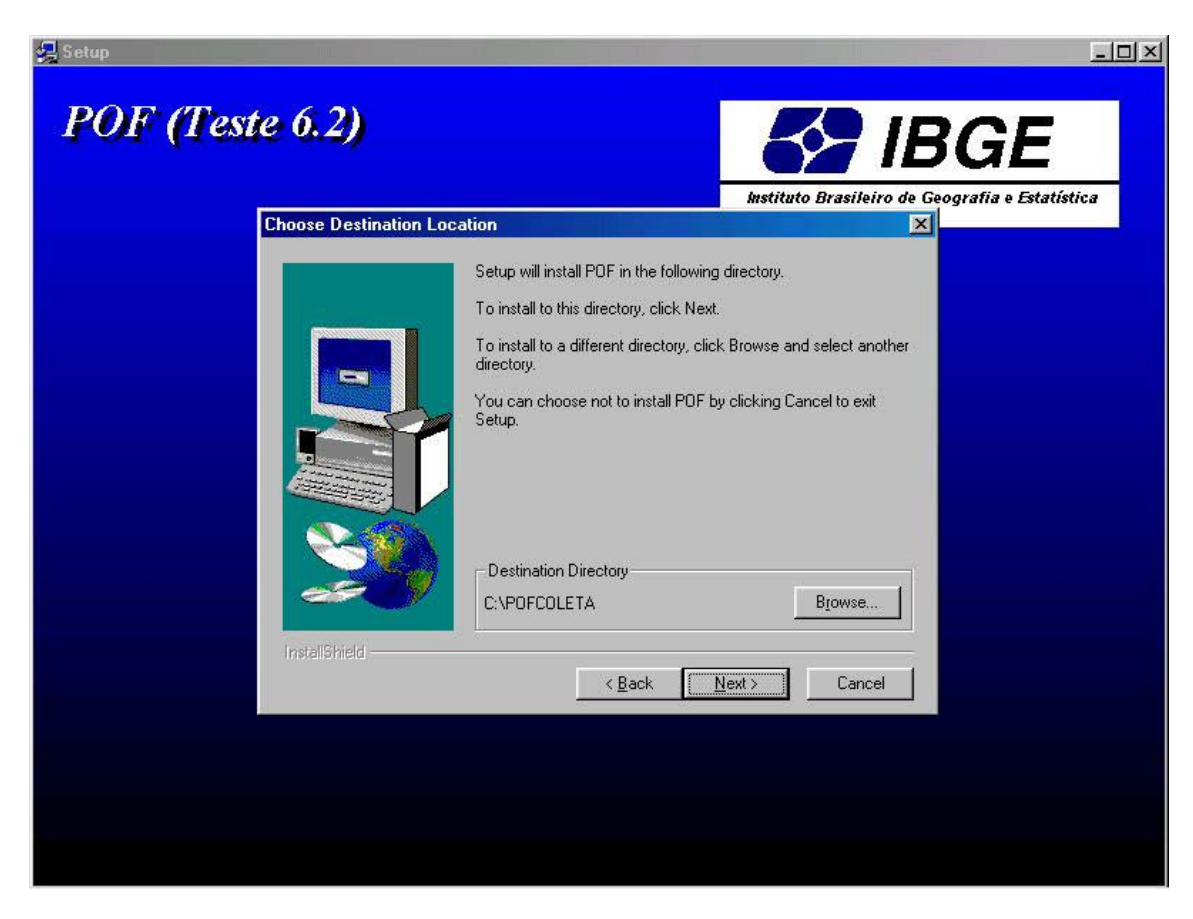

**Fig. 11 Escolhendo o Local de Instalação do Sistema POF2002/2003** 

Agora você terá que escolher o grupo em que será guardado o sistema. Caso o nome do grupo não apareça automaticamente, escreva na caixa de edição Program Folders a palavra **POF** e clique em **Next** (**Fig.12**). Caso contrário, apenas clique em **Next**.

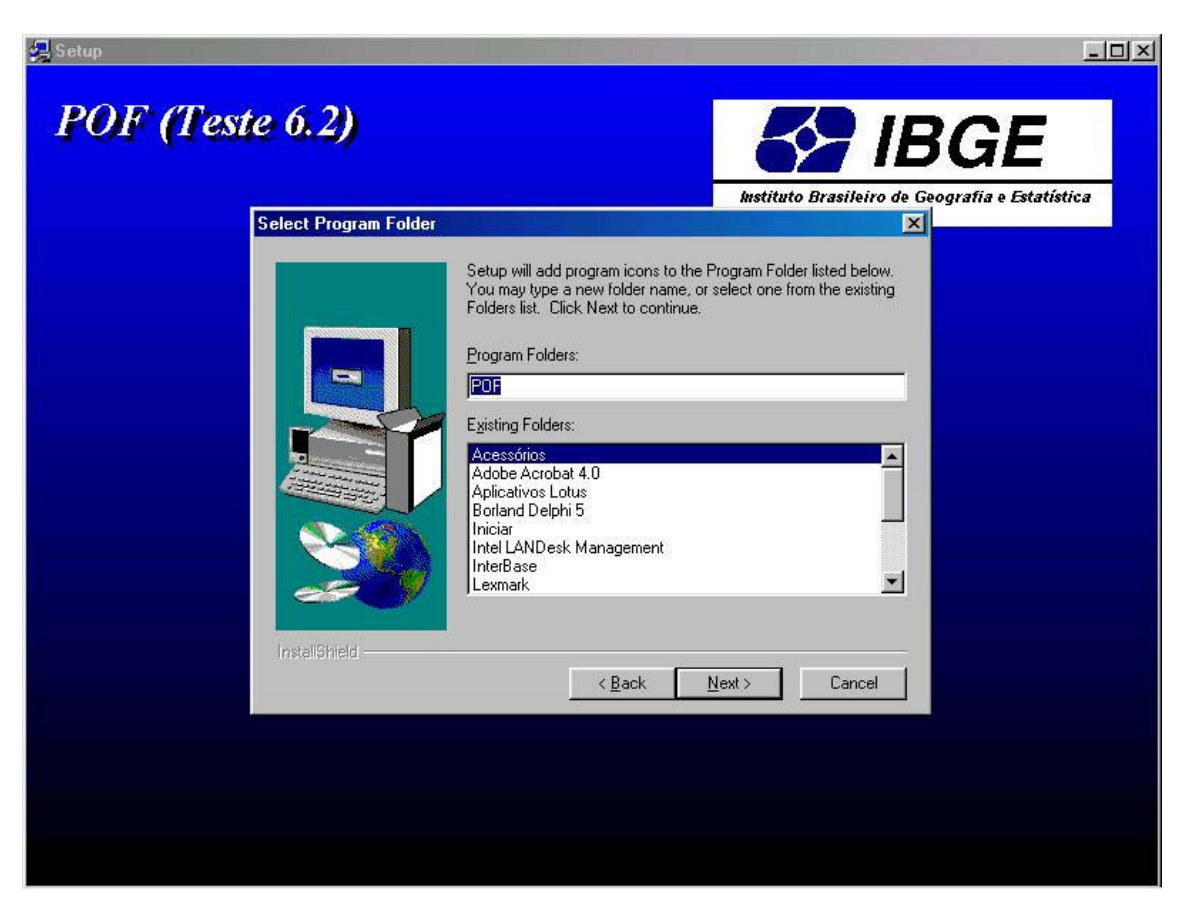

**Fig. 12 Criação do Grupo POF** 

Na tela a seguir (**Fig.13**) clique em **Next** para iniciar a cópia dos arquivos do sistema.

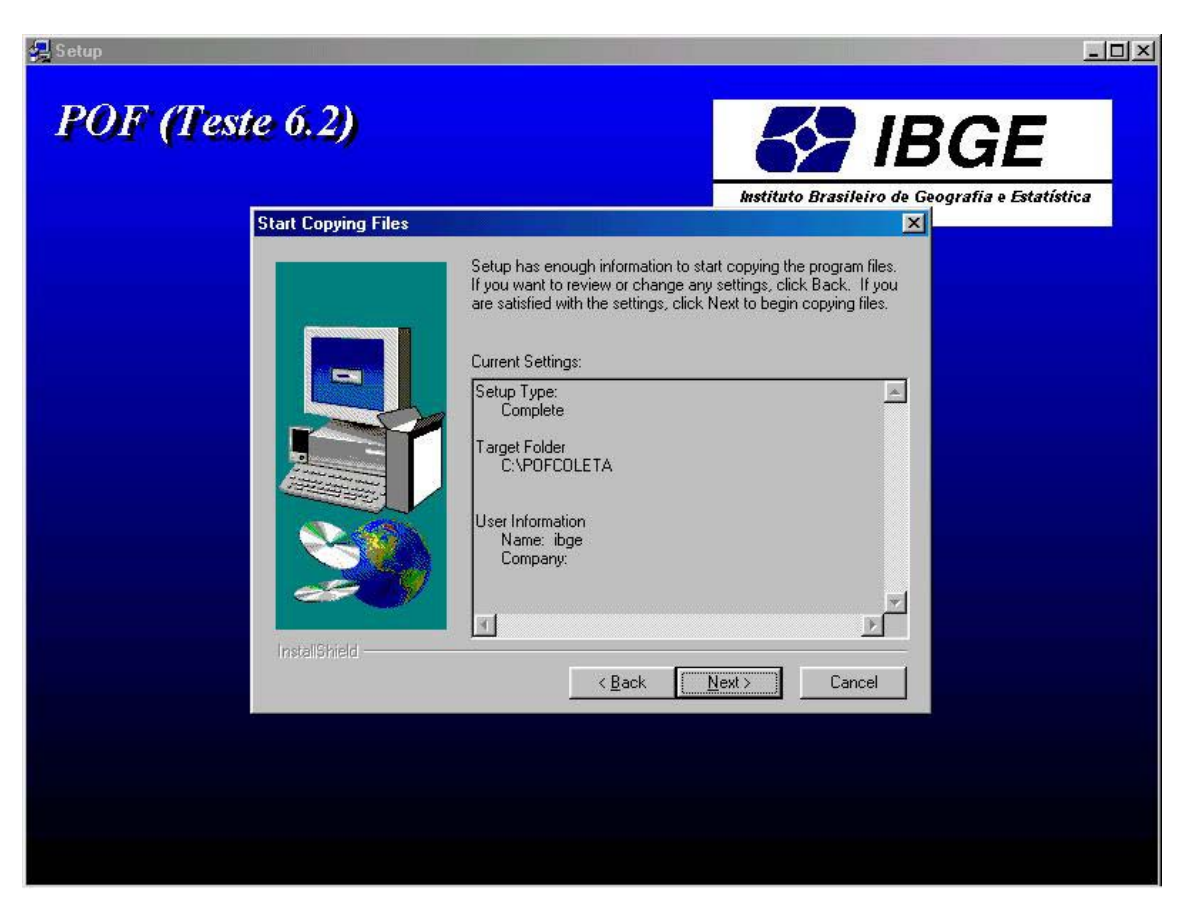

**Fig. 13 Iniciando a Cópia dos Arquivos do Sistema** 

Durante a cópia dos arquivos, será exibida uma tela demonstrando a progressão da cópia dos arquivos (**Fig.14**). Aguarde até que o valor da progressão chegue a 100%.

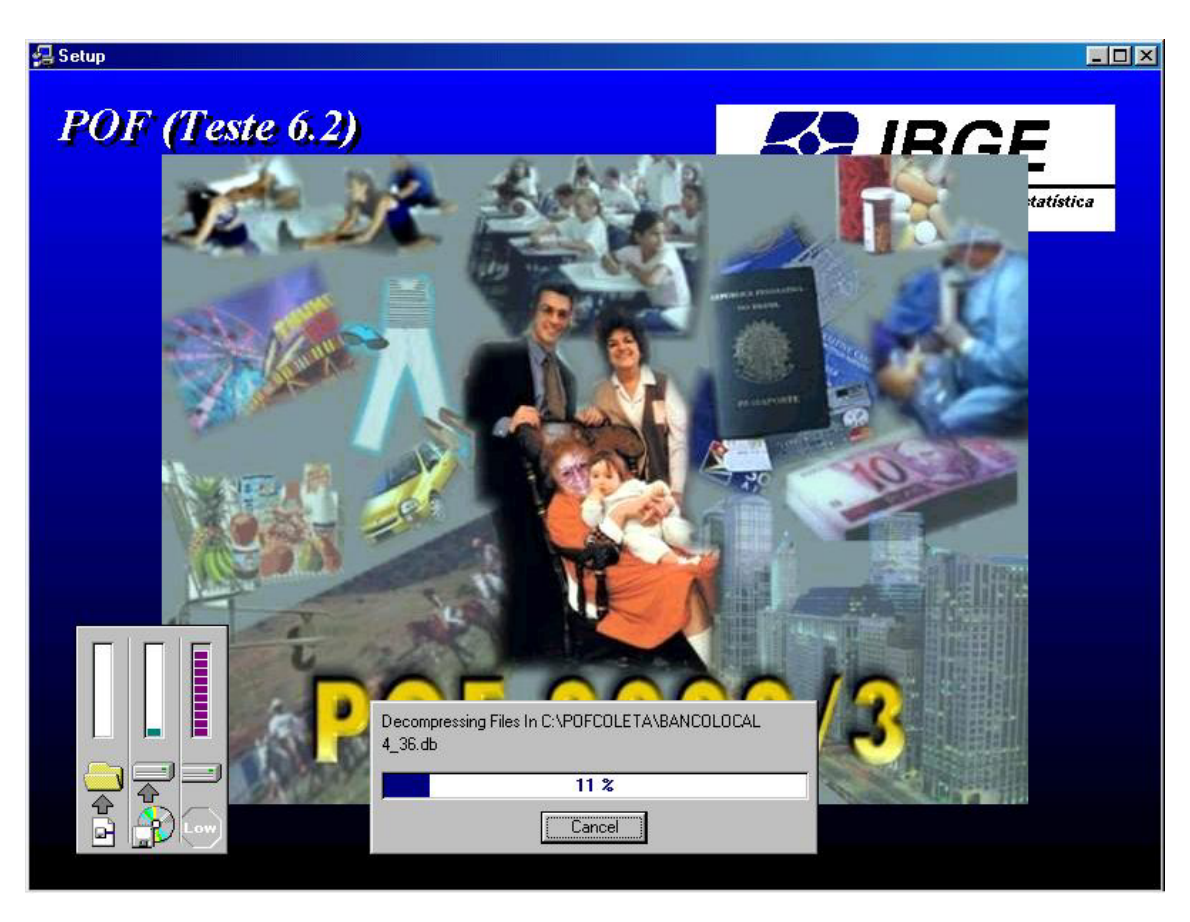

**Fig. 14 Progressão da Instalação do Sistema POF2002/2003** 

Quando a progressão chegar a 100%, será exibida a tela de conclusão da instalação (**Fig.15**). Clique em **Finish**.

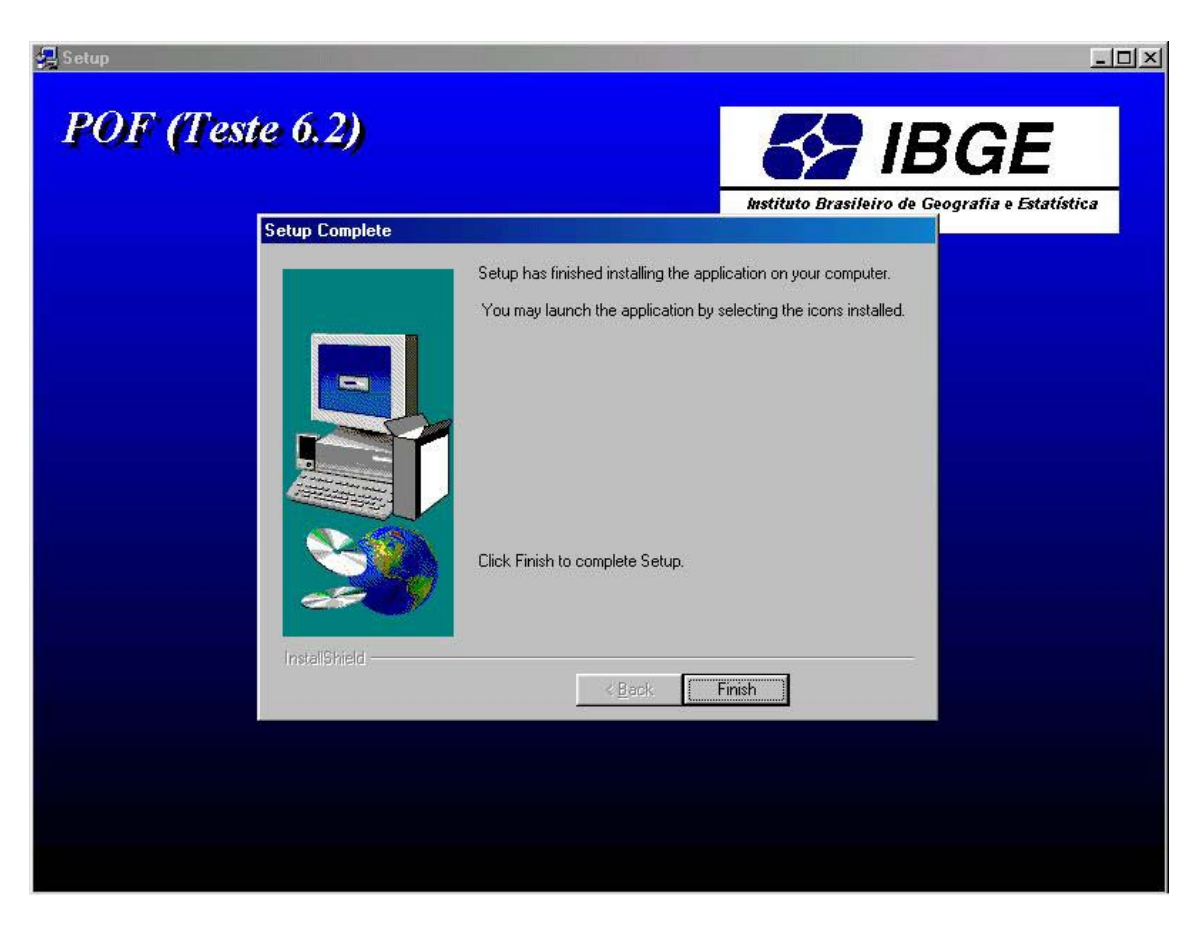

**Fig. 15 Concluíndo a Instalação** 

### **1.3 Configurando a Borland Database Engine (BDE)**

Para configurar a BDE, clique em **Iniciar** / **Configurações** / **Painel de Controle**, conforme mostra a **Fig.16**.

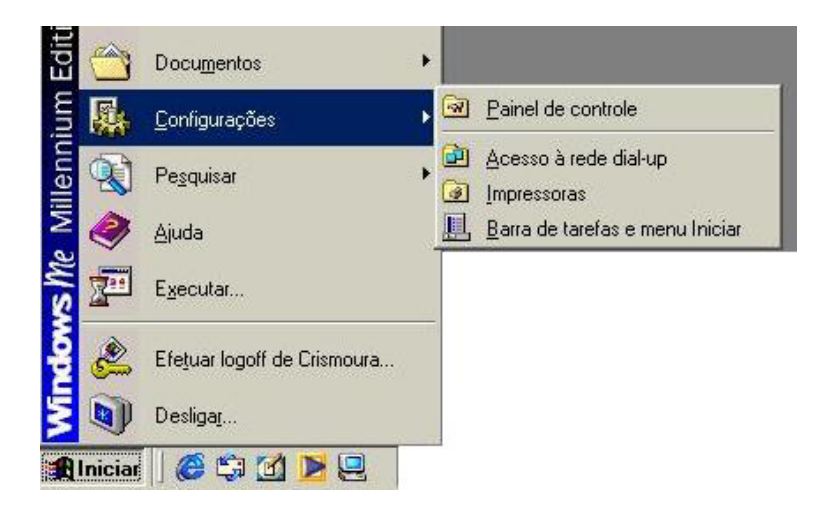

**Fig. 16 Localizando a BDE** 

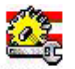

No painel de controle, clique no ícone BDE Administrator Agora, dê um único clique em **POF\_DEPOSITO** (**Fig.17**) e, na lista de definições (Definition), o Server Name (Nome do Servidor) a ser digitado é:

Na **DIPEQ**: NTXX02:E:\pofcoleta\banco\bancopof.gdb onde XX se refere a sigla da UF;

Na **Agência**: C:\ pofcoleta\banco\bancopof.gdb;

e o User Name **POF**.

| <b>BDE Administrator C:\Arquivos de programas\Borland\Common Files\BDE\IDAPI32.CFG</b> |                            |                                        | $  d $ $\times$ |  |  |  |  |  |
|----------------------------------------------------------------------------------------|----------------------------|----------------------------------------|-----------------|--|--|--|--|--|
| Object Edit View Options Help                                                          |                            |                                        |                 |  |  |  |  |  |
| $\triangleright$ $\times$ $\triangleright$ $\circ$                                     |                            |                                        |                 |  |  |  |  |  |
| All Database Aliases                                                                   | Definition of POF DEPOSITO |                                        |                 |  |  |  |  |  |
| Databases   Configuration                                                              | Definition                 |                                        |                 |  |  |  |  |  |
| 由 音 Arquivos Excel                                                                     | Type                       | <b>INTRBASE</b>                        |                 |  |  |  |  |  |
| 中 To Arquivos FoxPro                                                                   | <b>BATCH COUNT</b>         | 200                                    |                 |  |  |  |  |  |
| ÷ e Arquivos texto                                                                     | <b>BLOB SIZE</b>           | 32                                     |                 |  |  |  |  |  |
| Ť<br>Banco de dados do Visual Fox<br>由                                                 | BLOBS TO CACHE             | 64                                     |                 |  |  |  |  |  |
| Ť<br>Banco de dados MS Access<br>由                                                     | <b>ENABLE BCD</b>          | <b>FALSE</b>                           |                 |  |  |  |  |  |
| ã<br>Bancos de dados MS Access<br>由                                                    | ENABLE SCHEMA CACHE        | <b>FALSE</b>                           |                 |  |  |  |  |  |
| 由 - 5 BaseDisco                                                                        | LANGDRIVER                 |                                        |                 |  |  |  |  |  |
| 中 <b>音 CBA_EH_DB</b>                                                                   | MAX ROWS                   | -1                                     |                 |  |  |  |  |  |
| <b>H</b> 8 CBA_TL_DB                                                                   | OPEN MODE                  | <b>READ/WRITE</b>                      |                 |  |  |  |  |  |
| 由-瞻 DB_POF                                                                             | SCHEMA CACHE DIR           |                                        |                 |  |  |  |  |  |
| 由 - 54 DBDEMOS                                                                         | SCHEMA CACHE SIZE          | 8                                      |                 |  |  |  |  |  |
| 由 - 5 DefaultDD                                                                        | SCHEMA CACHE TIME          | $-1$                                   |                 |  |  |  |  |  |
| 由音 DIORADES                                                                            | SERVER NAME                | NIXX02:E:\Pofcoleta\Banco\Bancopof.gdb | $\cdots$        |  |  |  |  |  |
| ⊕ e ECDCMusic                                                                          | SOLPASSTHRU MODE           | SHARED AUTOCOMMIT                      |                 |  |  |  |  |  |
| 中積 IBLOCAL                                                                             | SQLQRYMODE                 |                                        |                 |  |  |  |  |  |
| 精<br>- 音 MQIS<br>- 音 ORA<br>- 音 CR<br>- 高 Pr                                           | <b>USER NAME</b>           | POF                                    |                 |  |  |  |  |  |
|                                                                                        |                            |                                        |                 |  |  |  |  |  |
|                                                                                        |                            |                                        |                 |  |  |  |  |  |
| 由 <b>骑</b> Pof                                                                         |                            |                                        |                 |  |  |  |  |  |
| 由 5 POF_BD_LOCAL                                                                       |                            |                                        |                 |  |  |  |  |  |
| 由 - 瞻 POF_BDCONSULTA                                                                   |                            |                                        |                 |  |  |  |  |  |
| 精 POF_DEPOSITO                                                                         |                            |                                        |                 |  |  |  |  |  |
| 由 鶍 POF LAPTOP                                                                         |                            |                                        |                 |  |  |  |  |  |
| 由 - 騙 POF METAFILES                                                                    |                            |                                        |                 |  |  |  |  |  |
| 由 踹 POF_PRDX                                                                           |                            |                                        |                 |  |  |  |  |  |
| 由 - 鵯 POF_SERVER                                                                       |                            |                                        |                 |  |  |  |  |  |
| 由 音 POF2001                                                                            |                            |                                        |                 |  |  |  |  |  |
| 中学 Tabelas do Visual FoxPro                                                            |                            |                                        |                 |  |  |  |  |  |
|                                                                                        |                            |                                        |                 |  |  |  |  |  |
| Name of the target server                                                              |                            |                                        |                 |  |  |  |  |  |

**Fig. 17 Lista de Definições na DIPEQ** 

Agora, clique em **algebra de la pressione as teclas Ctrl + A**. Clique em OK e feche a BDE (**Fig.18**).

| Open                  |           |    |                            |                                        |
|-----------------------|-----------|----|----------------------------|----------------------------------------|
| Close                 |           |    | Definition of POF DEPOSITO |                                        |
| New                   | $C$ trl+N |    | Definition                 |                                        |
| Delete                | Ctrl+D    |    |                            |                                        |
| Rename                | Ctrl+M    |    | Type                       | <b>INTRBASE</b>                        |
| Apply                 | $Ctr+A$   |    | <b>BATCH COUNT</b>         | 200                                    |
| Cancel                | Alt+BkSp  |    | <b>BLOB SIZE</b>           | 32                                     |
| Save As               | Ctrl+S    |    | BLOBS TO CACHE             | 64                                     |
|                       |           |    | <b>ENABLE BCD</b>          | <b>FALSE</b>                           |
| Version Information   |           | h7 | <b>ENABLE SCHEMA CACHE</b> | <b>FALSE</b>                           |
| Server Manager        |           |    | LANGDRIVER                 |                                        |
| Diagnostics           |           |    | MAX ROWS                   | $\cdot$ 1                              |
| ISOL                  |           |    | OPEN MODE                  | <b>READ AVRITE</b>                     |
| Open Configuration    |           |    | SCHEMA CACHE DIR           |                                        |
| Merge Configuration   |           |    | SCHEMA CACHE SIZE          | 8                                      |
| Save As Configuration |           |    | SCHEMA CACHE TIME          | $-1$                                   |
| Options               |           |    | SERVER NAME                | Deate-cristina:\ExeDelphi\Bancopof.gdb |
|                       |           |    | SQLPASSTHRU MODE           | SHARED AUTOCOMMIT                      |
| Exit                  |           |    | SQLQRYMODE                 | LOCAL                                  |
| EF-SA POF BD LOCAL    |           |    | <b>USER NAME</b>           | POF                                    |

**Fig. 178 Fechando a BDE** 

# **2 Executando o Módulo Gerencial**

Após a configuração da BDE, em qualquer computador em que o sistema POF2002/2003 tenha sido instalado, execute o "POF – Módulo Gerencial".

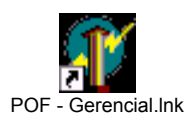

Na tela principal do módulo gerencial (**Fig.19**) e selecione *Equipe* para iniciar a tela de cadastro da equipe.

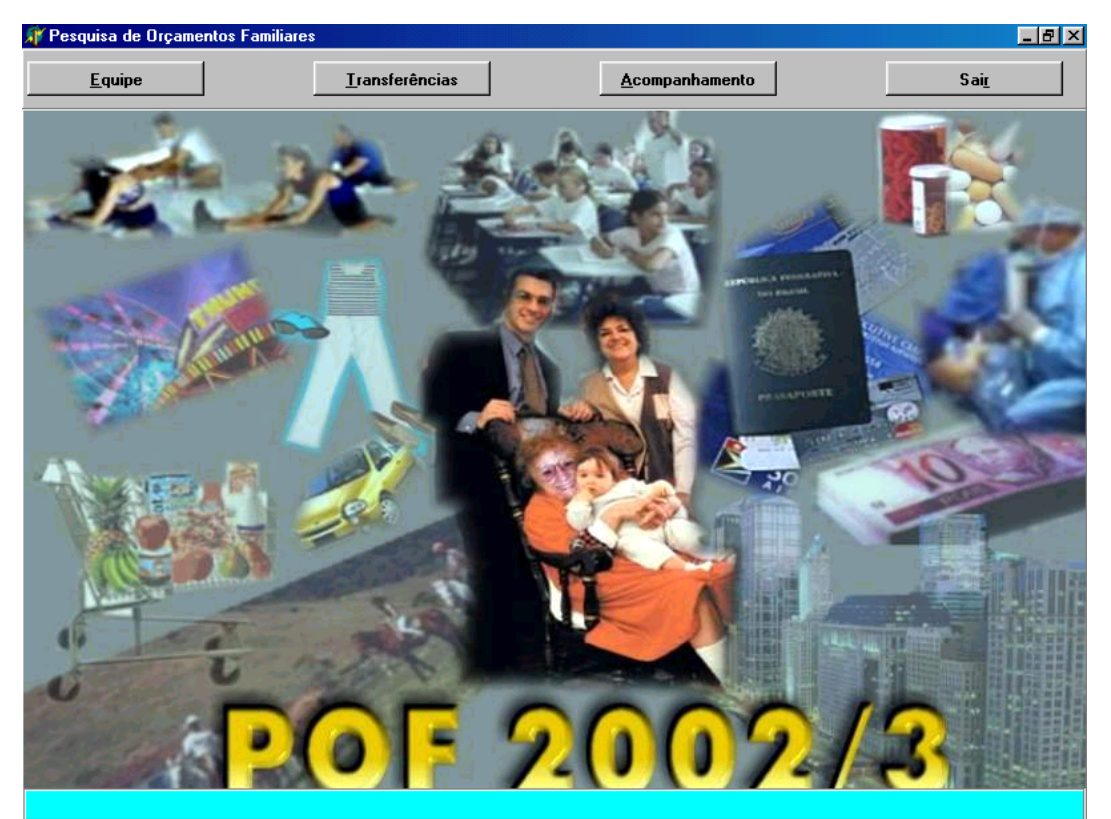

**Fig 19 Tela Principal** 

Na tela de cadastro da equipe (**Fig.20**), cadastre o coordenador da pesquisa.

|                          | Equipe                                            | <b>Transferências</b> |                   |                    | Acompanhamento    |                 |                                 | Sair           |                                  |
|--------------------------|---------------------------------------------------|-----------------------|-------------------|--------------------|-------------------|-----------------|---------------------------------|----------------|----------------------------------|
| <b>D</b> Inserir         | 图 Alterar<br><b>宿</b> Excluir                     | <b>H</b> Gravar       | C Cancelar        | <b>Q</b> Localizar | Sair              |                 |                                 |                |                                  |
|                          | <b>Siape</b>                                      | 9999999<br>Nome       | MARCELO           |                    |                   |                 |                                 |                |                                  |
|                          | Telefone                                          | Endereço              |                   |                    |                   |                 |                                 |                |                                  |
|                          | Contato                                           |                       |                   |                    |                   | Tel. do Contato |                                 |                |                                  |
|                          | Início na<br>Pesquisa                             |                       | Agência           |                    | Contratado ?      |                 |                                 |                |                                  |
|                          |                                                   |                       |                   |                    | $C$ Sim           |                 |                                 |                |                                  |
|                          | Notebook                                          | 102                   |                   |                    | $G$ Não           |                 |                                 |                |                                  |
|                          | Função                                            |                       |                   |                    |                   |                 |                                 |                |                                  |
|                          | C Coordenador                                     | C Pesquisador         |                   |                    |                   |                 | <b>xxxxxx</b>                   |                |                                  |
|                          | C Supervisor                                      | C Apoio               |                   |                    |                   | Senha           |                                 |                |                                  |
|                          |                                                   |                       |                   |                    |                   |                 |                                 |                |                                  |
|                          |                                                   |                       |                   |                    |                   |                 |                                 |                |                                  |
|                          | Supervisor José Carlos                            |                       | $\mathbf{r}$      |                    |                   |                 |                                 |                |                                  |
|                          |                                                   |                       |                   |                    |                   |                 | 区                               | L.             |                                  |
|                          | <b>NOME</b>                                       |                       | <b>FUNCAO</b>     | <b>NOTBOOK</b>     |                   |                 | INICIO PESQ. AGENCIA SUPERVISOR | CONTRATADO DA1 |                                  |
|                          | 9999999 MARCELO                                   |                       | 3                 | 102                |                   |                 | $\mathbf{1}$                    |                | $\overline{c}$                   |
|                          | 1111111 ADMINISTRADOR                             |                       | 1                 |                    |                   |                 | $\overline{0}$                  |                |                                  |
| 2222222 TESTE            |                                                   |                       | $\overline{c}$    |                    |                   |                 | 1                               |                | $\overline{c}$                   |
|                          | 1710 NILTON CESAR                                 |                       | 3                 | 110156             |                   |                 | 1                               |                | $\overline{c}$                   |
| <b>SIAPE</b><br>4321 JAU |                                                   |                       | 3                 | 110524             |                   |                 | $\mathbf{1}$                    |                | H<br>$\overline{c}$              |
|                          | 4545454 FULANINHO<br>169914 NILTON CESAR JACINTHO |                       | 3<br>$\mathbf{1}$ |                    | 109678 10/05/2002 | 0100            | 1111111<br>169914               |                | $\overline{c}$<br>$\overline{2}$ |

**Fig. 20 Cadastramento da Equipe de Campo** 

Clique em **Sair** para fechar o Módulo Gerencial.